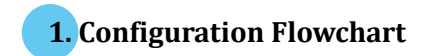

Please make sure you always start a scan sequence with **ENTER** barcode and end with **END** barcode as a successful attempt.

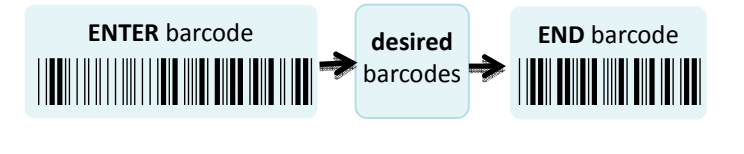

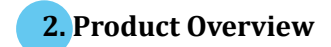

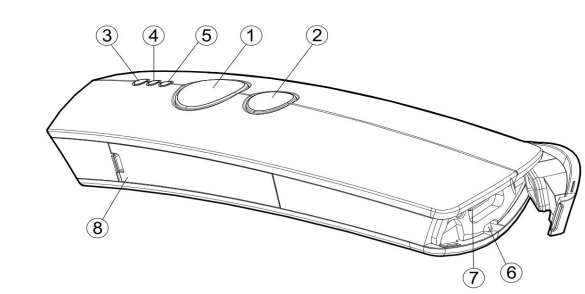

①Press **Scan Button** to read barcodes.

②Press **Small Tirgger** to perform supplementary fucntions. **3 Good Read Indicator** indicates whether the barcode is decoded. Green LED shows <sup>a</sup> successful decodeing attempt. **4 Mode Indicator** indicates the current operation mode status. Blue LED stands for Bluetooth mode, green LED for Cable mode, and orange LED for Memory mode

**S Power Indicator** indicates the battery charge status. when the battery is running low, red LED light will be on to show <sup>a</sup> poor charge level. Once the charging process is completed, red LED will flash slowly to showa full battery charge.

#### ○6 Strape Hole

 $\oslash$  Secure the interface cable into USB Port to charge the battery or transmit data.

<sup>③</sup>Replace the battery in the **battery compartment**.

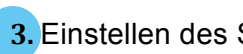

## <mark>3.</mark> Einstellen des Scanners

## 3-1. Operation Mode

\*A40C3\*

Cable+BT

*<u>A</u>*  $\parallel$  $\parallel \parallel$  $\blacksquare$  $\parallel$  $\parallel$ \*

 We offer <sup>a</sup> selection of mode combinations, including <sup>3</sup> in1 functions, for your convenience to improve efficiency at work. Before reading the below barcodes, please scan **Enter** label first to ensure <sup>a</sup> successful configuration.

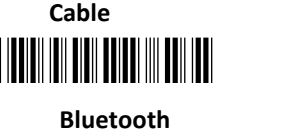

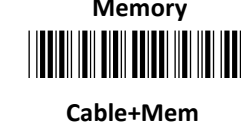

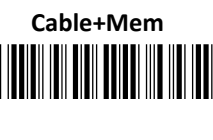

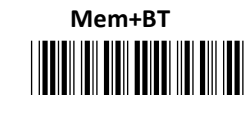

#### ||||<br>|  $\parallel \parallel$ 4|| ||<br>|-<br>|- $\parallel$  $\parallel$ \*Cable+Mem+BT

## 3-2. Output Interface in Cable mode

After scanning **Enter** barcode, specify which output interface

the device works with in Cable mode.

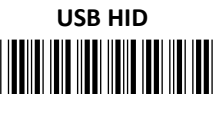

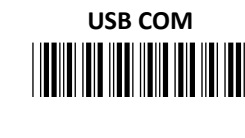

||||||||||||||||||||||||<br>er Operations RS232

## <mark>4.</mark> Basic Scanner Operations

You can perform most of below basic operations by either

scanning the barcode sequences or using the button triggers.

## 4-1. Mode Switch

## Button Trigger

Keep holding Scan Button till the LED light turns from <sup>a</sup> rapidly

blinking color into <sup>a</sup> solid color. After <sup>a</sup> release of Scan Button,

you, by observing the LED light colors, can learn which

operation mode your scanner is switched to.

## Scan Seq uence

After reading **ENTER** label, scan the below appropriate barcode to switch to the desired operation mode.

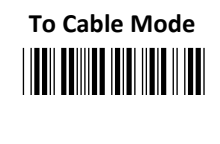

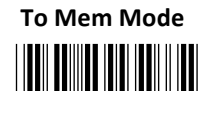

## || ||<br>.  $\parallel$ To BT Mode

# ||||||||||||||||||||<br>4-2. Transmit all barcode data

## Button Trigger

**Step 1** Secure the interface cable to both the barcode reader

and the Host PC Open the preferred word processing

software to receive the scanned data.

Step <sup>2</sup> After holding Small Trigger long enough to trigger off <sup>a</sup>

solid LED light, release Small Trigger.

Step <sup>3</sup> While the orange LED starts flashing rapidly, press Scan

Button once again to transmit all barcode data.

## Scan Seq uence

Scan **Data Memory Tx** barcode after reading **Enter** label.

Data Memory Tx

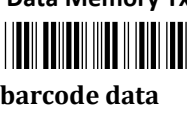

er all saved barcode data<br>2-3. Clear all saved barcode data

Button Trigger

<mark>Step 1</mark> Configure the scanner to be in Memory mode.

Step <sup>2</sup> While holding Small Trigger till orange LED starts

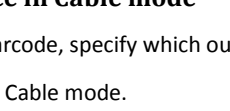

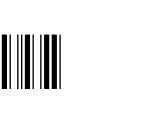

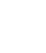

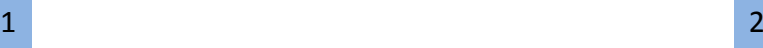

1

blinking rapidly, press down Scan Button.

Step 3 Release Scan Button and Small Trigger.

#### Scan Sequence

First read Enter label, and then scan the following barcode:

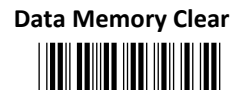

#### 4-4. Clear one single data

#### **Button Trigger**

Step 1 Configure the scanner to be in Memory mode. Step 2 In Memory mode, Press down Small Trigger and scan

the barcode you want to remove from the flash memory.

#### 4-5. Auto-delete all transmitted data

You may program the scanner by scanning Enable label to auto delete the barcode data that was just transmitted after reading Enter barcode.

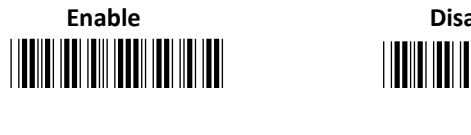

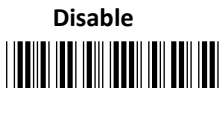

#### 4-6. Attempt a firmware update

Please read Enter label first, and then scan ISP barcode before applying relative scanner firmware updates.

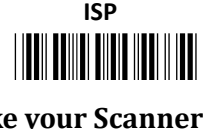

# 5. How to Make your Scanner Work with a

## Bluetooth HID Dongle

5-1. Pair with Bluetooth HID Dongle

**Step 1** Make sure the Bluetooth dongle is well secured into the USB port of the Host PC.

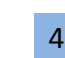

Step 2 Scan ENTER barcode.

A Step 3 Scan To BT Mode barcode to enter Bluetooth mode.

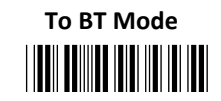

Step 4 Press down either Scan Button or Small Trigger to recover Bluetooth connection. A solid Blue LED indicates a successful attempt.

Step 5 Open the referred word processing software to receive the scanned barcode data.

#### 5-2. Disable the pairing function

Once a Bluetooth connection is established, Disable the pairing function, after scanning **Enter** barcode, to avoid the incident of mistakenly repeating the pairing process.

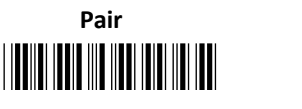

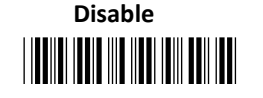

## 5-3. Type of Bluetooth connection

The type of Bluetooth connection varies according to the Bluetooth device you attempt to pair the scanner with. Whenever you need to establish a Bluetooth connection, specify this information out of six alternatives provided.

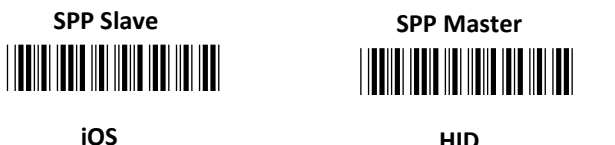

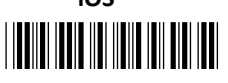

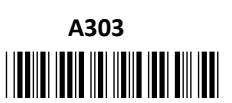

## <u>\*BE1D2\*BE1D2\*BE1D2\*BE1D</u> SPP Master

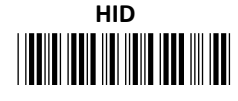

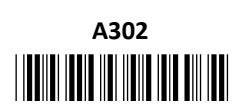

# 2D wirelessBarcode Reader

Quick Start

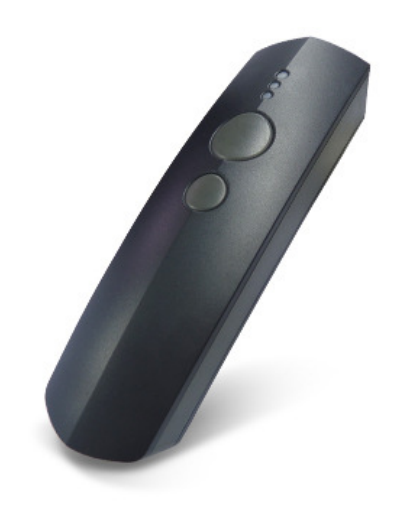